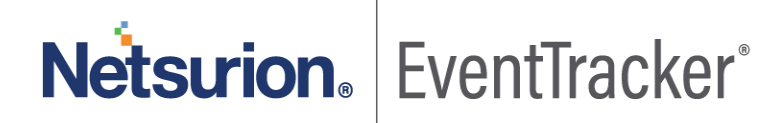

# Integrate Azure MFA On-Premise

## EventTracker v9.x and above

Publication Date: May 18, 2020

### Abstract

This guide provides instructions to configure Microsoft Azure Multi-Factor Authentication (MFA) to send logs to EventTracker.

### Scope

The configuration details in this guide are consistent with EventTracker version v9.x or above and **Azure MFA On-Premise**

### Audience

Administrators who are assigned the task to monitor Azure MFA On-Premise events using EventTracker.

*The information contained in this document represents the current view of Netsurion on the issues discussed as of the date of publication. Because Netsurion must respond to changing market conditions, it should not be interpreted to be a commitment on the part of Netsurion, and Netsurion cannot guarantee the accuracy of any information presented after the date of publication.* 

*This document is for informational purposes only. Netsurion MAKES NO WARRANTIES, EXPRESS OR IMPLIED, AS TO THE INFORMATION IN THIS DOCUMENT.* 

*Complying with all applicable copyright laws is the responsibility of the user. Without limiting the rights under copyright, this paper may be freely distributed without permission from Netsurion, if its content is unaltered, nothing is added to the content and credit to Netsurion is provided.* 

*Netsurion may have patents, patent applications, trademarks, copyrights, or other intellectual property rights covering subject matter in this document. Except as expressly provided in any written license agreement from Netsurion, the furnishing of this document does not give you any license to these patents, trademarks, copyrights, or other intellectual property.* 

*The example companies, organizations, products, people and events depicted herein are fictitious. No association with any real company, organization, product, person or event is intended or should be inferred.* 

*© 2020 Netsurion. All rights reserved. The names of actual companies and products mentioned herein may be the trademarks of their respective owners.*

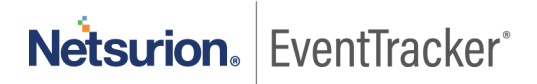

## **Table of Contents**

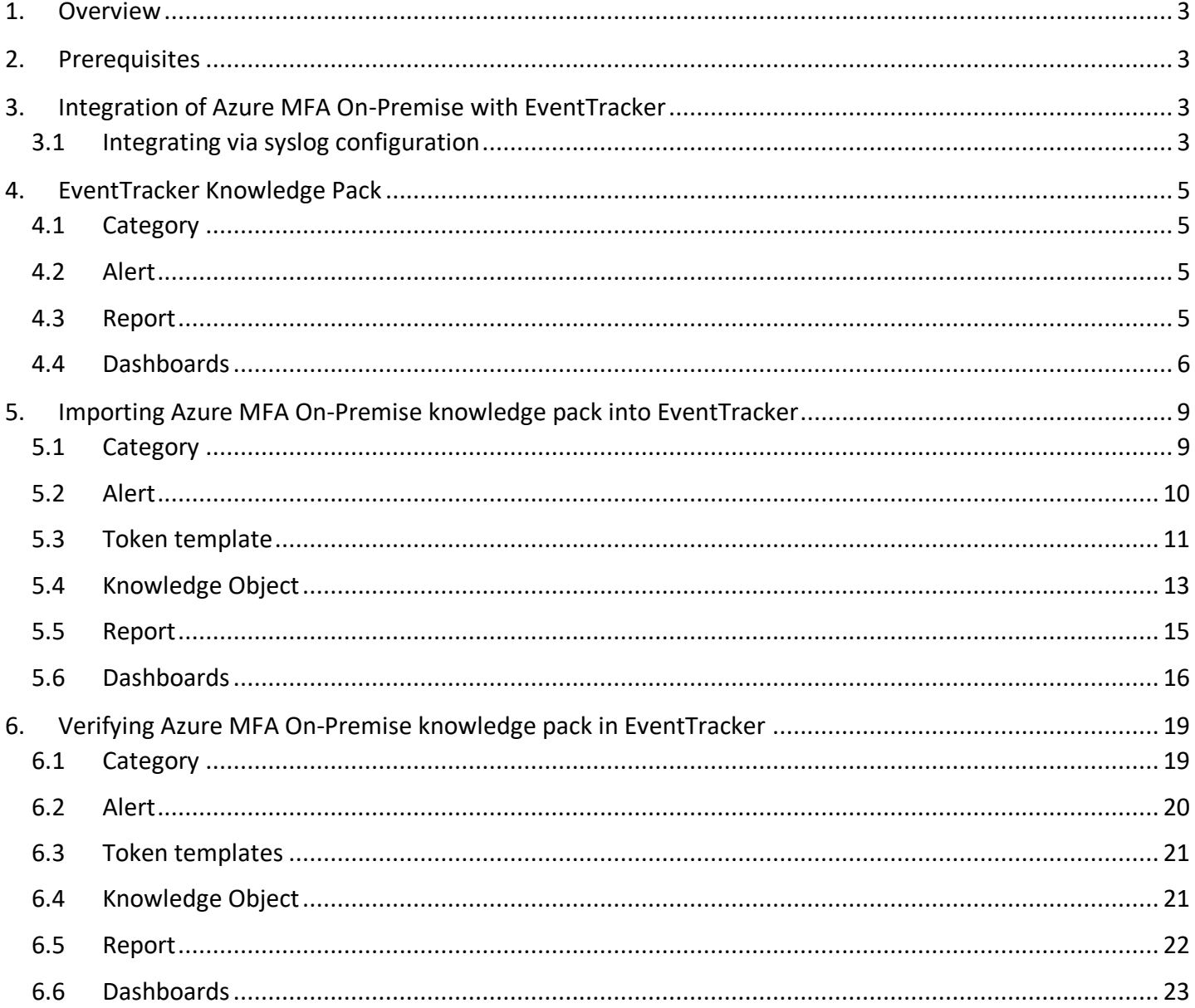

Netsurion. EventTracker®

### <span id="page-3-0"></span>1. Overview

Microsoft Azure Multi-Factor Authentication (MFA) prompts the users during the sign-in process for an additional form of identification, such as to enter a code on cellphone or to provide a fingerprint scan.

EventTracker helps to monitor events from **Azure MFA On-Premise**. Its dashboard and reports will help you to detect authentication activities.

EventTracker's built-in knowledge pack enables you to gather business intelligence providing increased security, performance, availability, and reliability of your systems.

Through alerts, knowledge base solutions, and reports, EventTracker helps you correct problems long before a disastrous failure occurs.

## <span id="page-3-1"></span>2. Prerequisites

- Admin privileges for **Azure MFA** and should be installed.
- **EventTracker agent** should be installed in the system.

## <span id="page-3-2"></span>3. Integration of Azure MFA On-Premise with **EventTracker**

### <span id="page-3-3"></span>3.1 Integrating via syslog configuration

Follow the below steps to configure syslog.

- 1. Log on to the server running the Multi-Factor Authentication Server with administrative privileges.
- 2. Open the Multi-Factor Authentication Server Management console by searching for it on the Start Screen.
- 3. In the left pane, click **Logging**-> **syslog** tab.

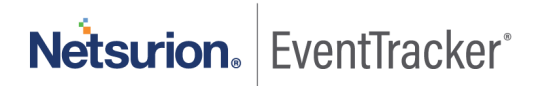

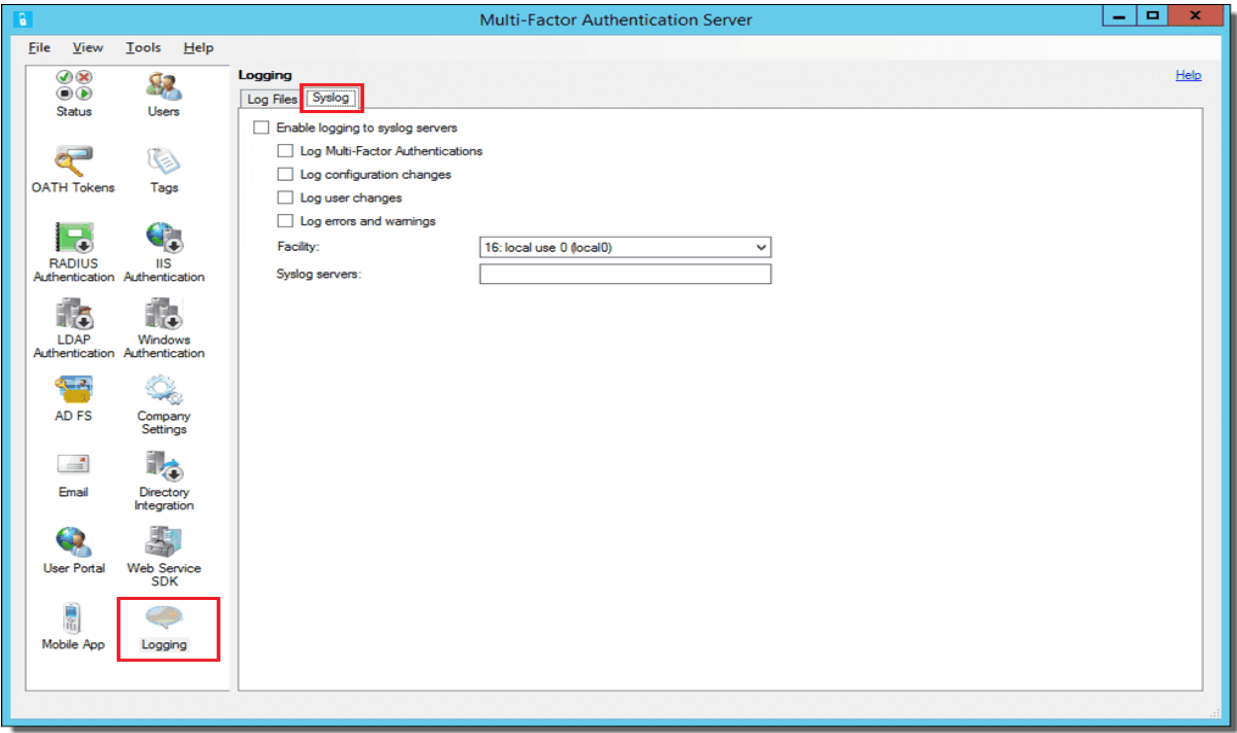

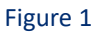

- 4. Check the "Enable logging to syslog server" box.
- 5. Enter the EventTracker Manager IP in the syslog server field.

Integration is complete, EventTrackser will receive Azure MFA logs.

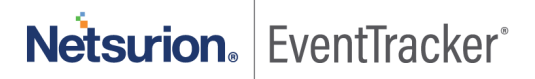

## <span id="page-5-0"></span>4. EventTracker Knowledge Pack

Once logs are received by EventTracker manager, knowledge packs can be configured into EventTracker.

The following Knowledge Packs are available in EventTracker to support Azure MFA.

### <span id="page-5-1"></span>4.1 Category

- **Azure MFA: Authentication Success -** This category provides information related to successful authentication.
- **Azure MFA: Authentication Failure –** This category provides information related to all authentication failure.

### <span id="page-5-2"></span>4.2 Alert

• **Azure MFA: Authentication Failure -** This alert is generated when any authentication failure is detected by Azure MFA.

### <span id="page-5-3"></span>4.3 Report

• **Azure MFA – Authentication Failure -** This report gives information about all the authentication failure detected by Azure MFA. Report contains username, source IP, guide, call status along with other useful information for further analysis.

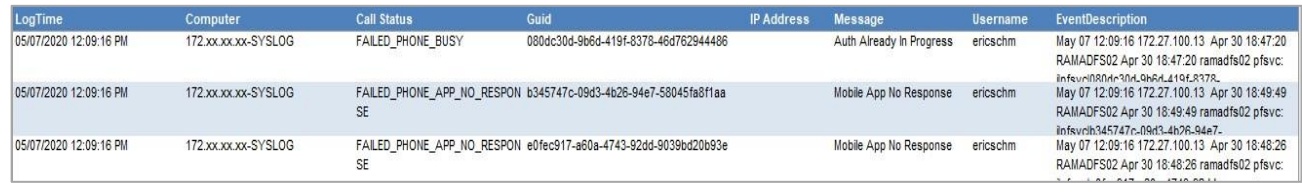

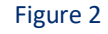

• **Azure MFA – Authentication Success -** This report gives information about all the successful authentication detected by Azure MFA. Report contains username, source IP, guide, call status along with other useful information for further analysis.

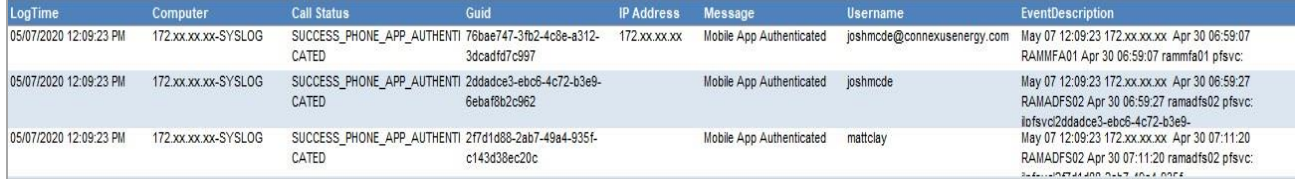

Figure 3

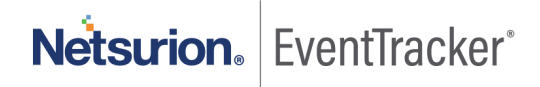

#### • **Logs Considered**

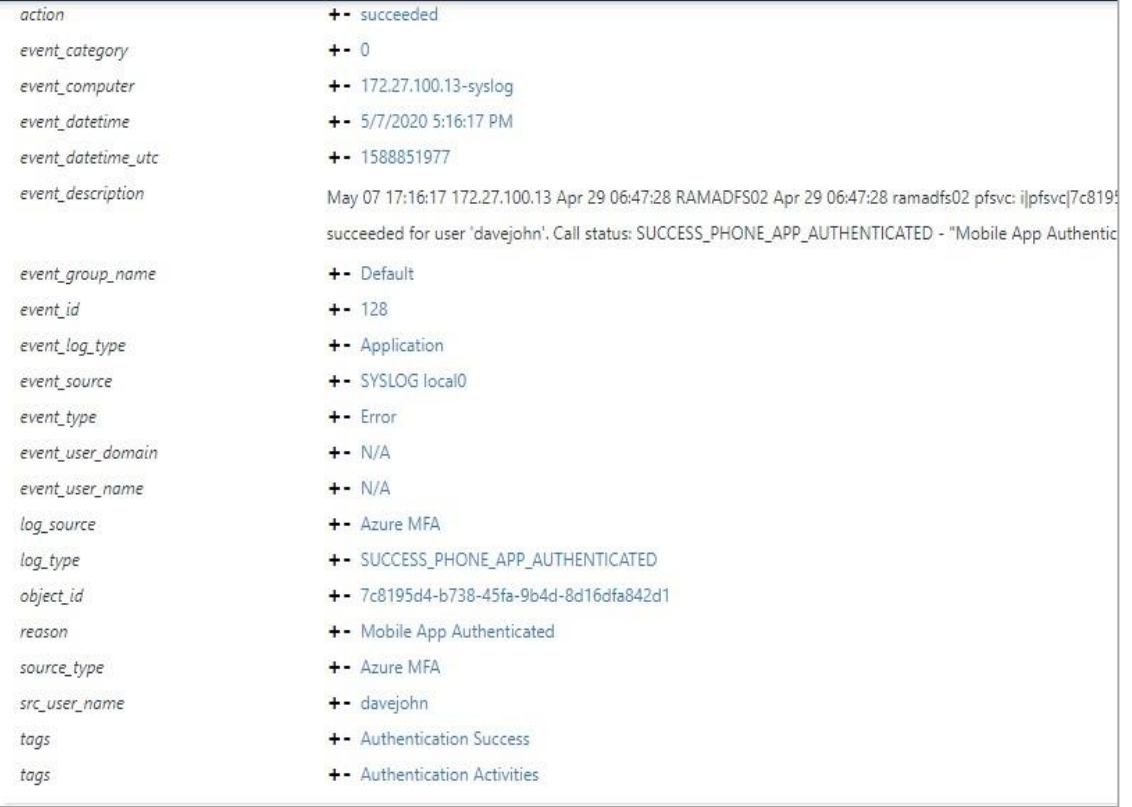

#### Figure 4

### <span id="page-6-0"></span>4.4 Dashboards

• **Azure MFA: Authentication Success**

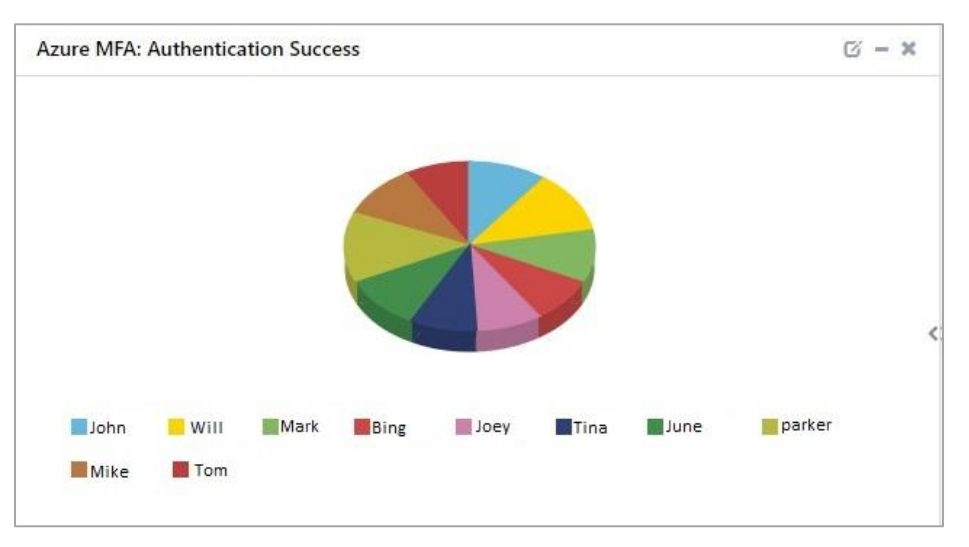

Figure 5

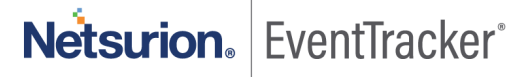

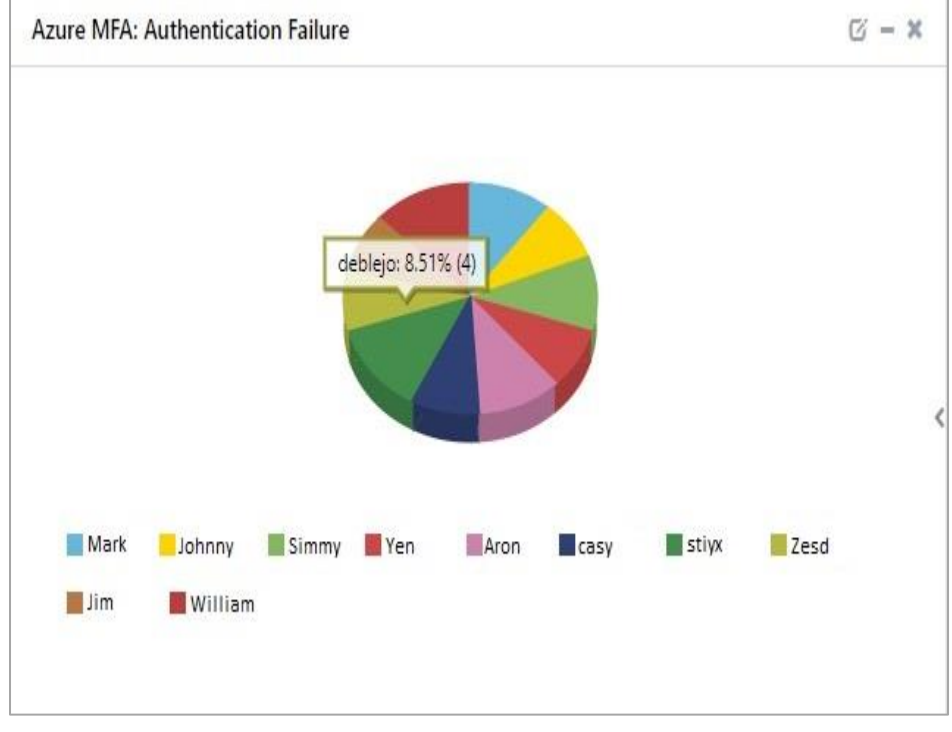

#### • **Azure MFA: Authentication Failure**

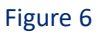

• **Azure MFA: User Location**

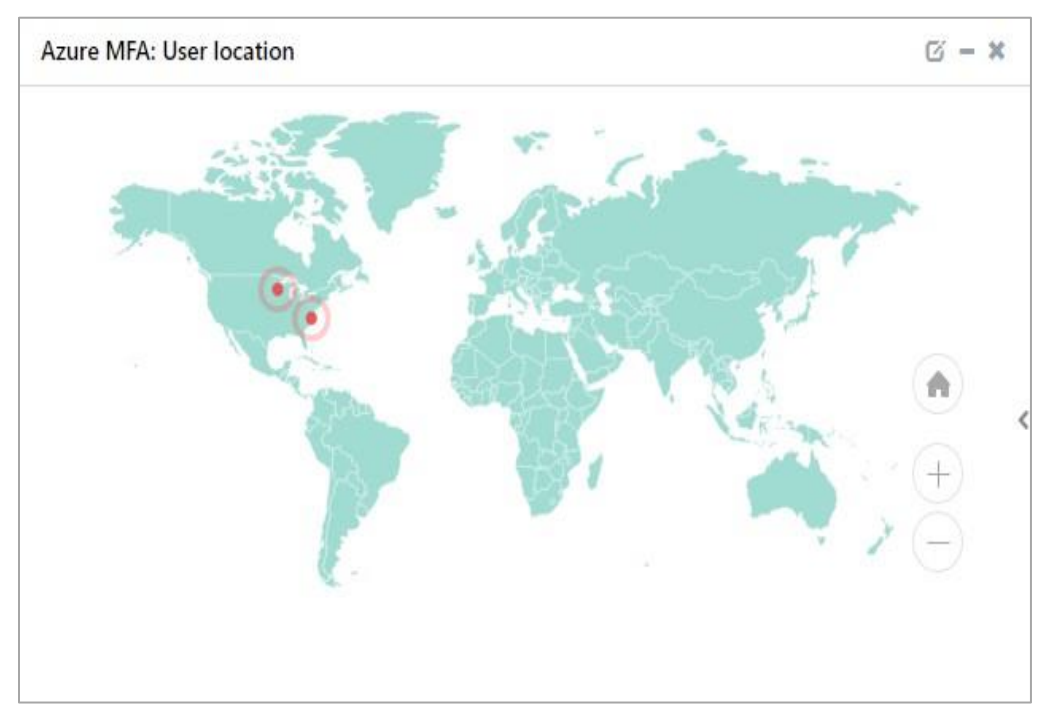

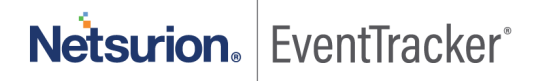

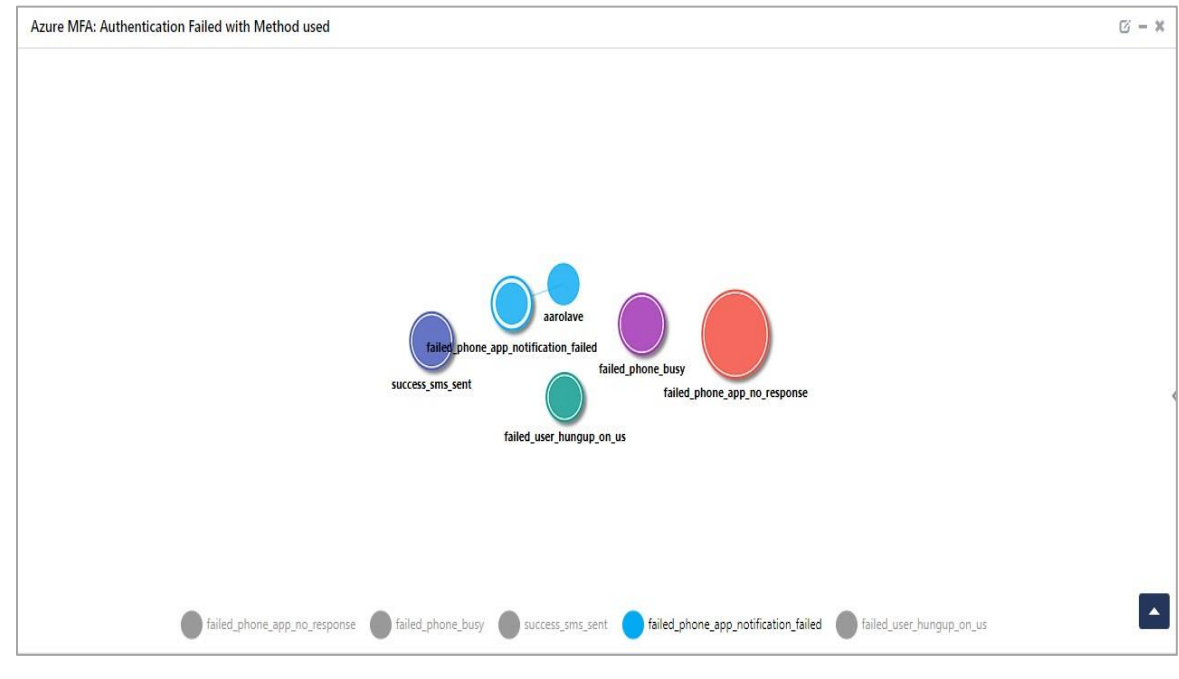

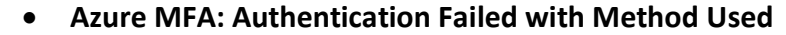

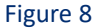

#### • **Azure MFA: Authentication Request Mode**

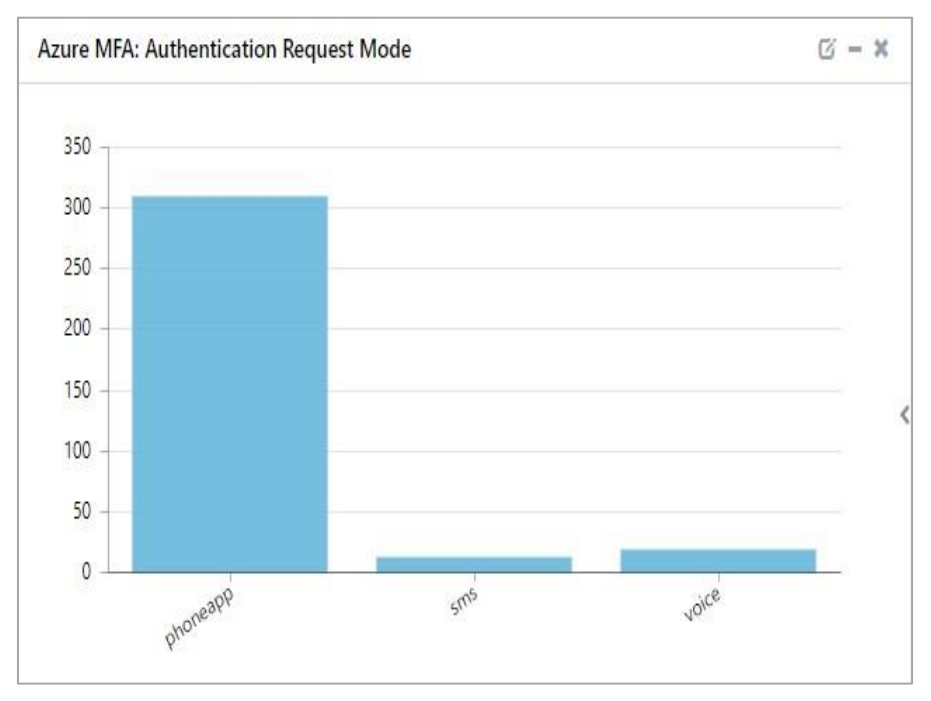

Figure 9

Netsurion. EventTracker®

## <span id="page-9-0"></span>5. Importing Azure MFA On-Premise knowledge pack into EventTracker

**NOTE**: Import knowledge pack items in the following sequence.

- Category
- Alert
- Token template
- Knowledge Object
- Report
- Dashboard
- 1. Launch **EventTracker Control Panel**.
- 2. Double click **Export Import Utility**.

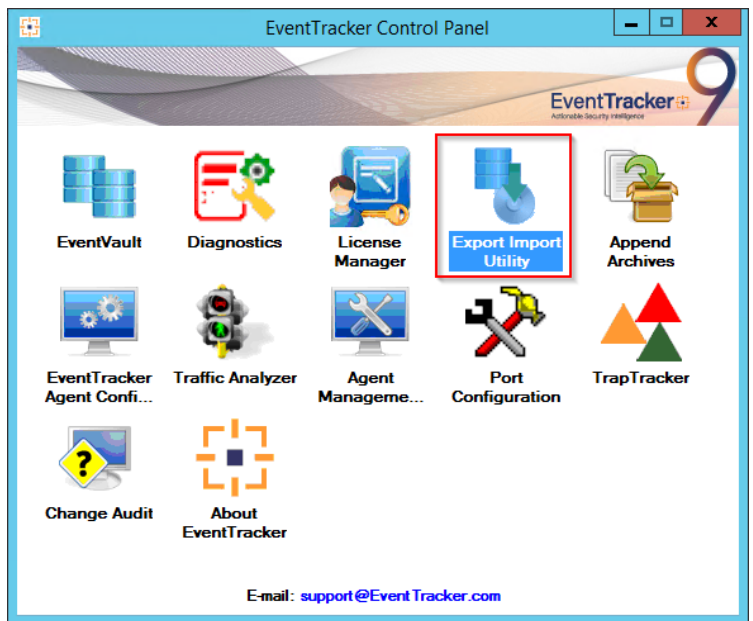

Figure 10

<span id="page-9-1"></span>3. Click the **Import** tab.

#### 5.1 Category

1. Click **Category** option, and then click **Browse** .

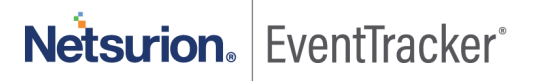

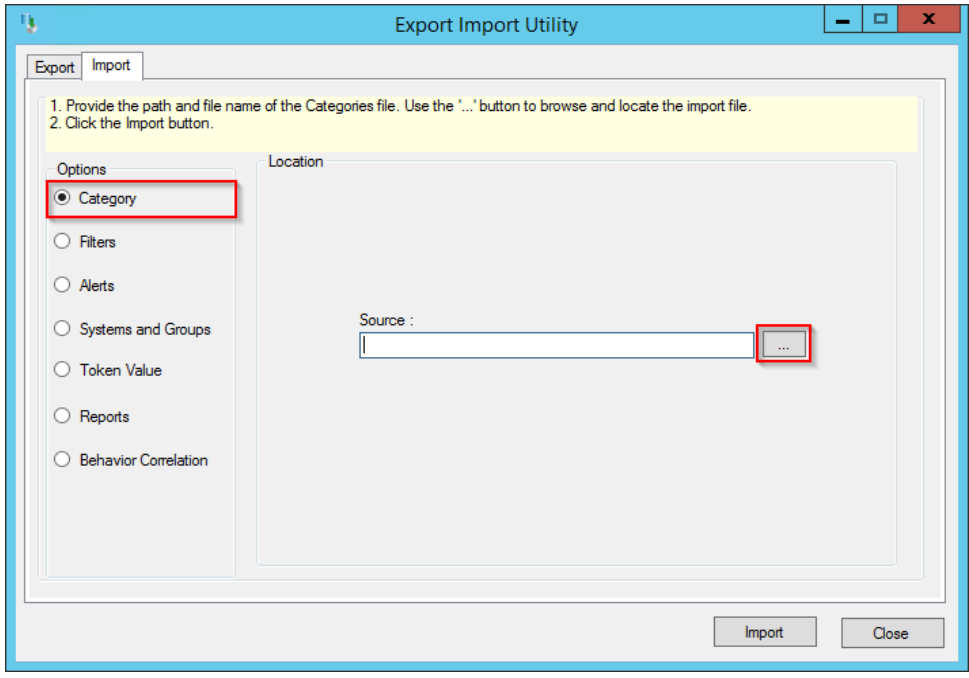

Figure 11

- 2. Locate **Categories\_Azure MFA.iscat** file, and then click **Open**.
- 3. To import categories, click **Import**.

EventTracker displays success message.

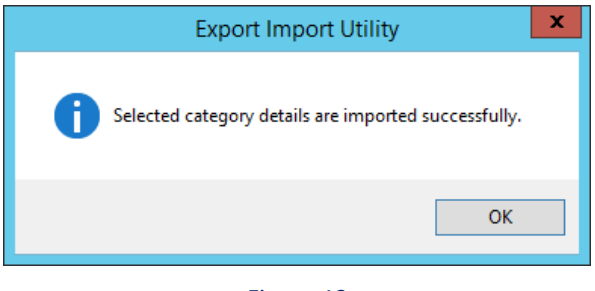

Figure 12

4. Click **OK,** and then click **Close**.

### <span id="page-10-0"></span>5.2 Alert

1. Click **Alert** option, and then click **Browse** .

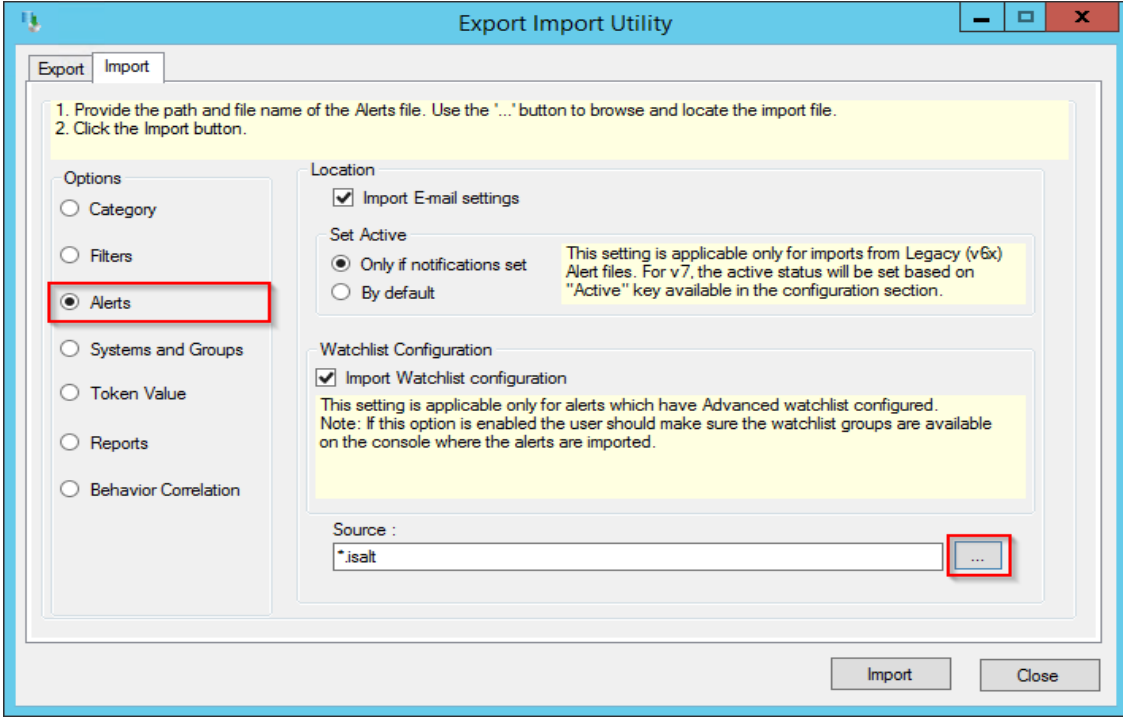

Figure 13

- 2. Locate **Alerts\_Azure MFA.isalt** file, and then click **Open**.
- 3. To import alerts, click **Import**.

EventTracker displays success message.

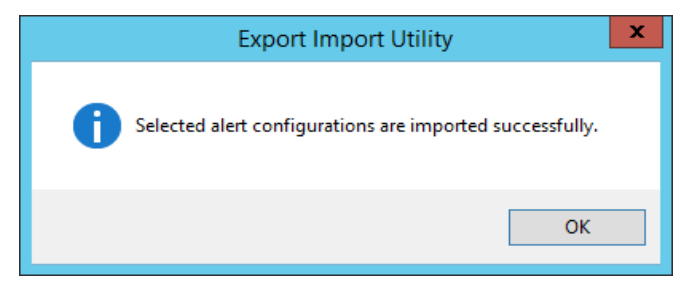

Figure 14

4. Click **OK**, and then click **Close**.

### <span id="page-11-0"></span>5.3 Token template

1. Click **Parsing rule** under **Admin** option in the EventTracker manager page.

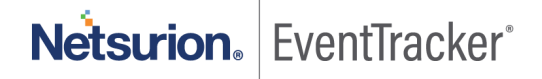

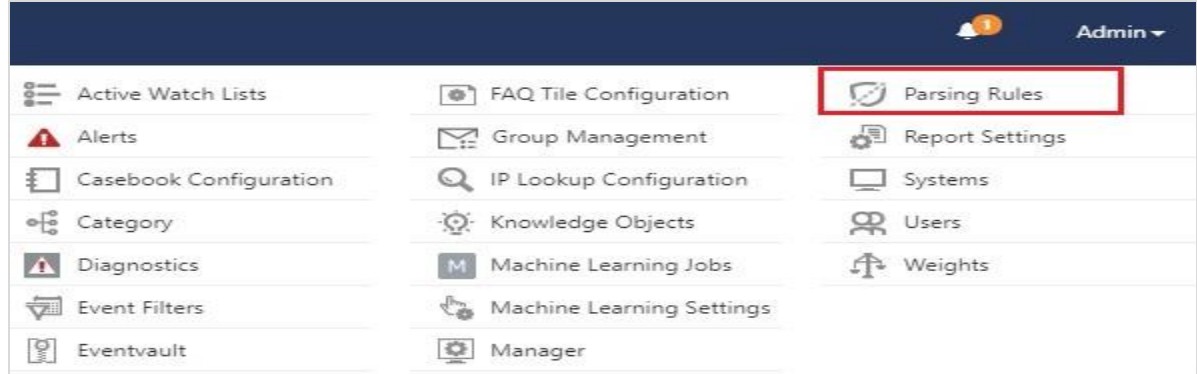

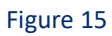

#### 2. Click **Template.**

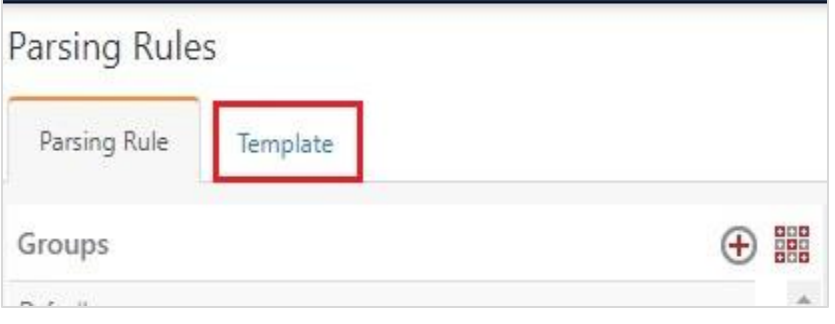

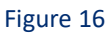

3. To import token template, click **Import**.

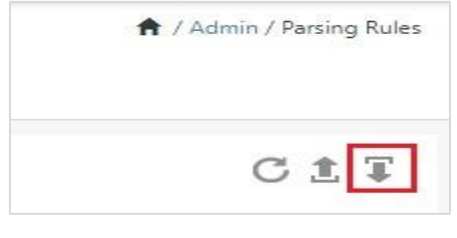

Figure 17

4. Locate the **Templates\_Azure MFA.ettd** type file by clicking **Browse**, enable all the templates and click **import**.

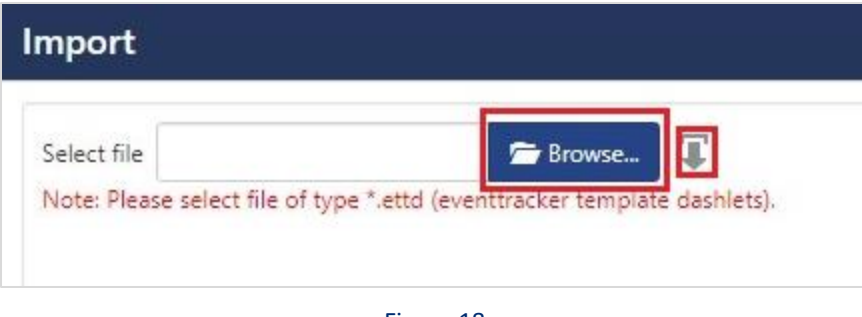

Figure 18

5. Click **OK**.

### <span id="page-13-0"></span>5.4 Knowledge Object

1. Click **Knowledge objects** under Admin option in the EventTracker manager page.

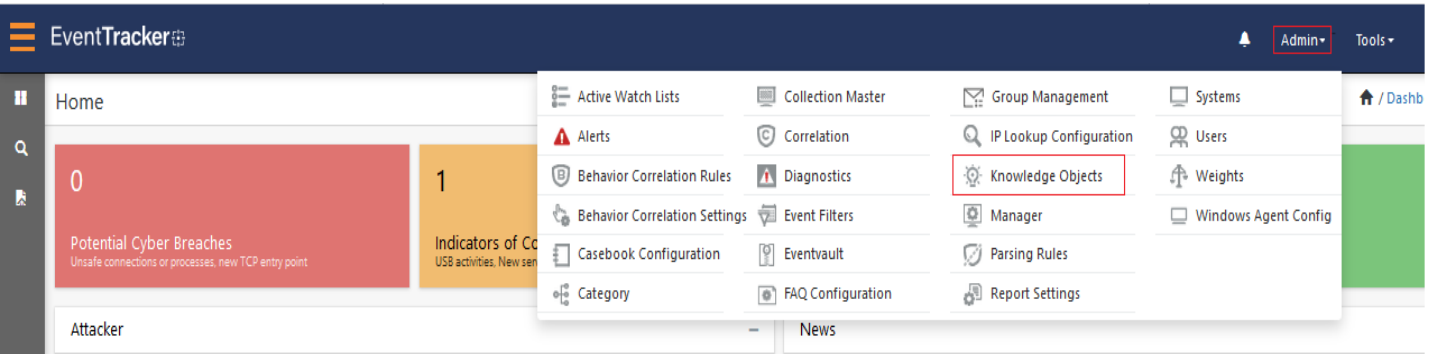

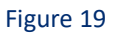

2. Click **Import**  $\overline{\mathbb{F}}$  as highlighted in the below image:

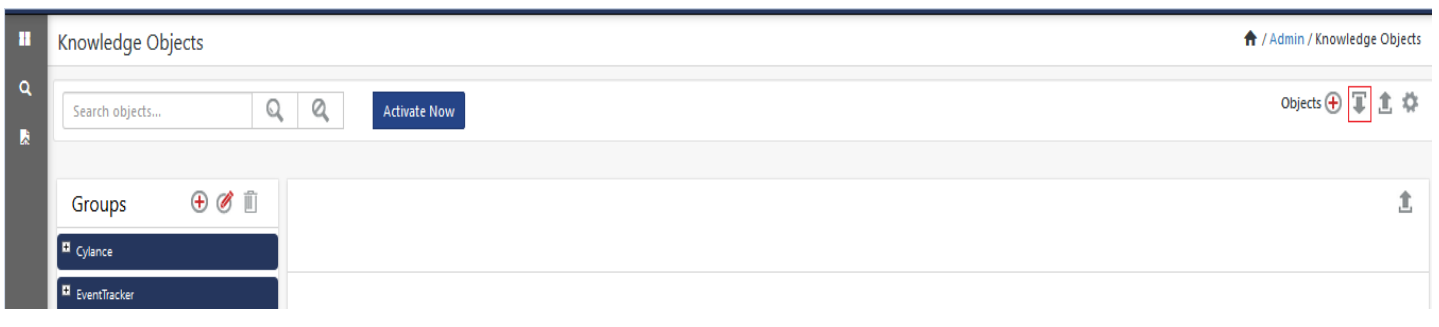

Figure 20

3. Click **Browse**.

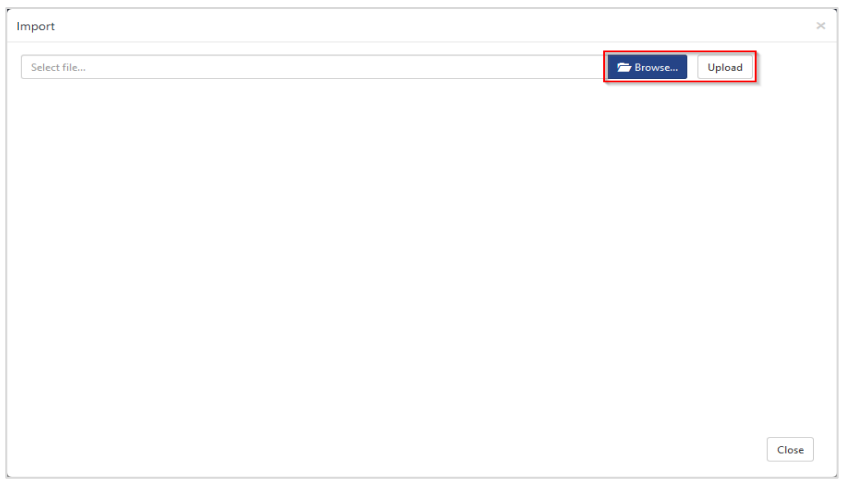

Figure 21

- 4. Locate the file named **KO\_Azure MFA.etko**.
- 5. Now select the check box and then click **Import**.

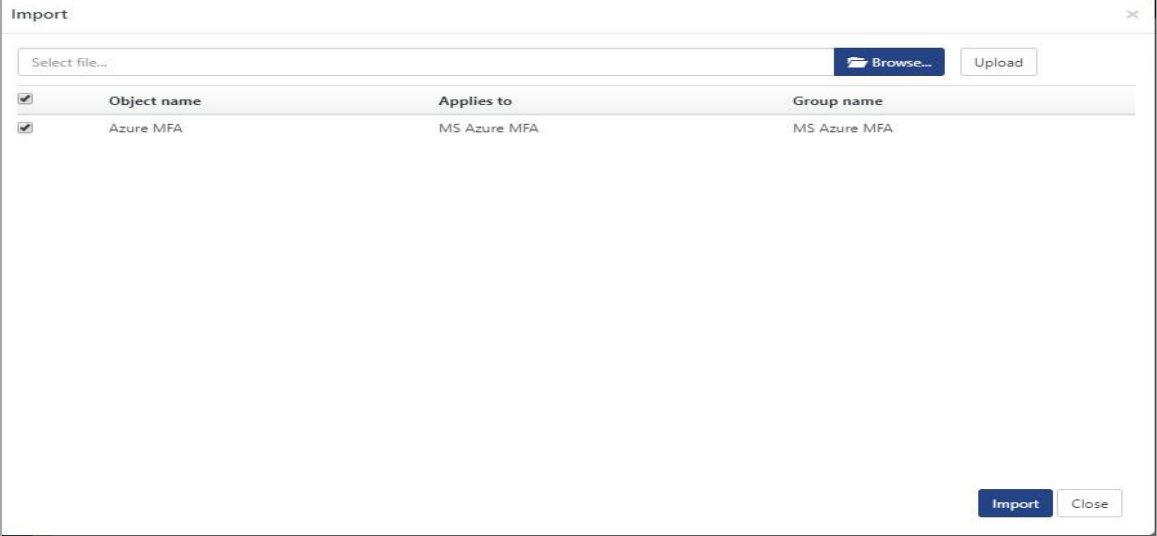

Figure 22

6. Knowledge objects are now imported successfully.

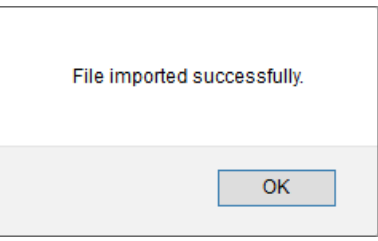

Figure 23

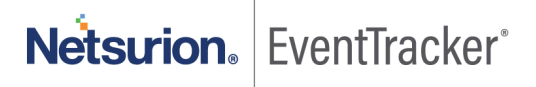

### <span id="page-15-0"></span>5.5 Report

1. Click **Reports** option and select **New (\*.etcrx)** option.

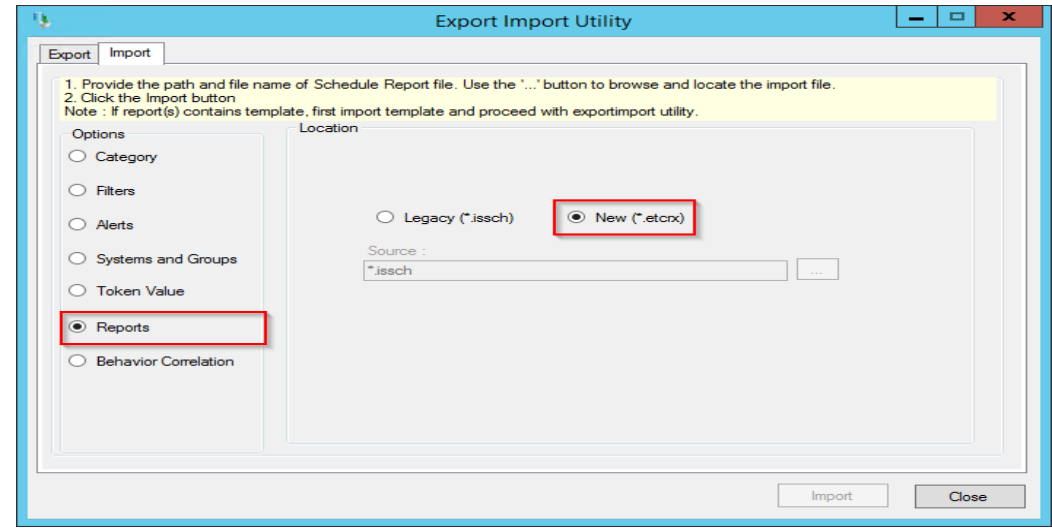

Figure 24

2. Locate the file named **Reports\_ Azure MFA.etcrx** and select the check box.

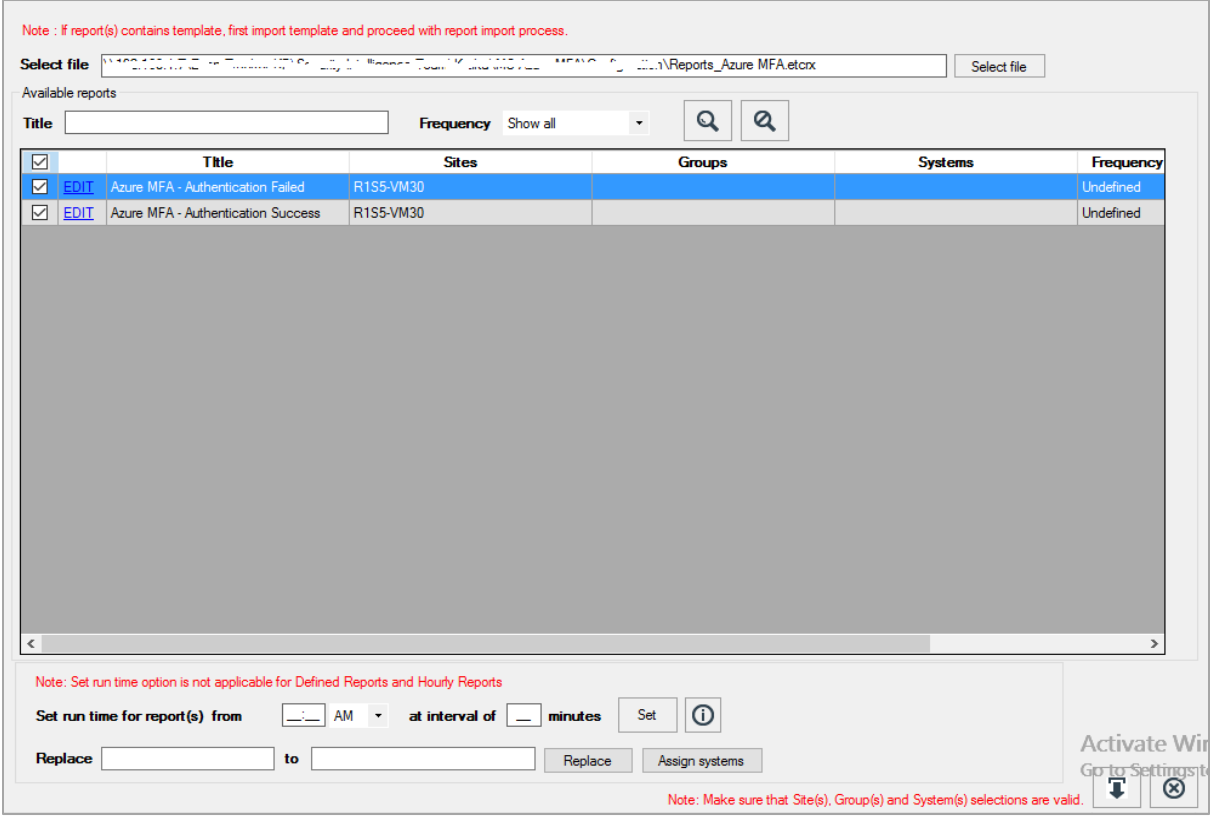

Figure 25

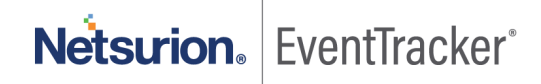

3. Click Import **T** to import the report. EventTracker displays success message.

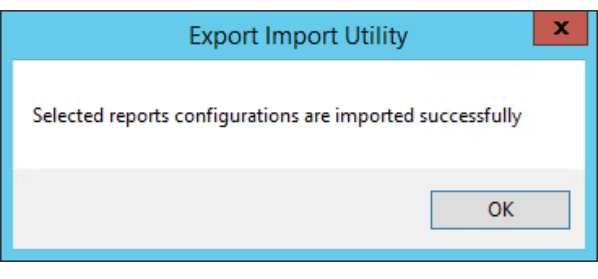

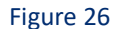

### <span id="page-16-0"></span>5.6 Dashboards

**NOTE-** Below steps given are specific to EventTracker 9 and later.

1. Open **EventTracker** in browser and logon.

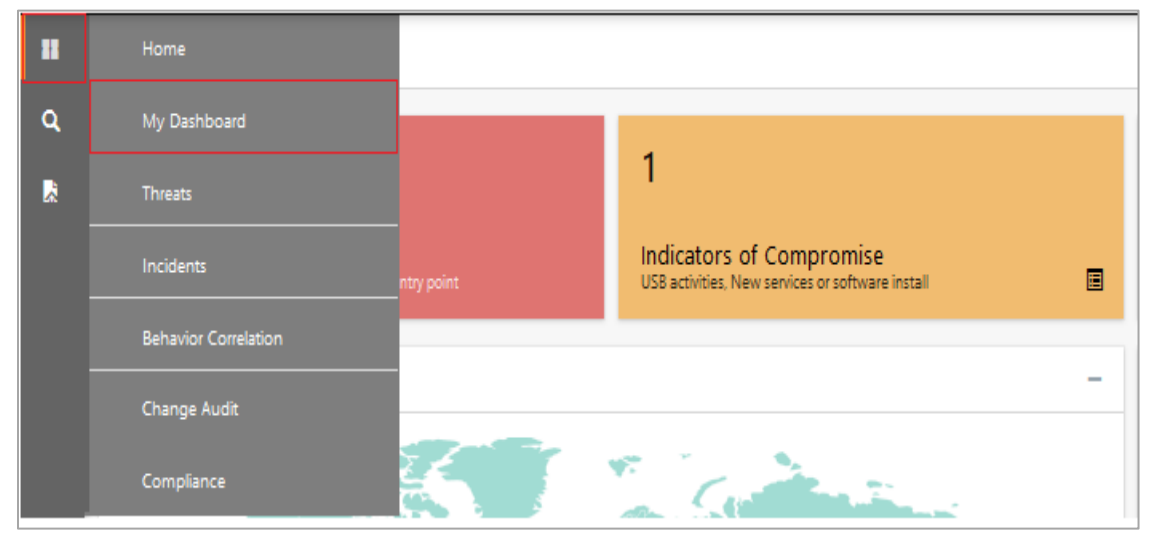

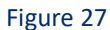

- 2. Navigate to **My Dashboard** option as shown above.
- 3. Click **Import** as show below:

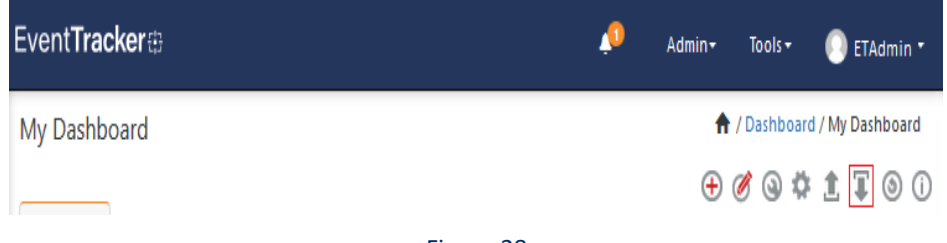

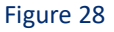

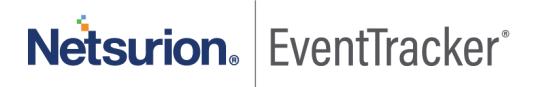

- 4. Import dashboard file **Dashboard\_Azure MFA.etwd** and select **Select All** checkbox**.**
- 5. Click **Import** as shown below.

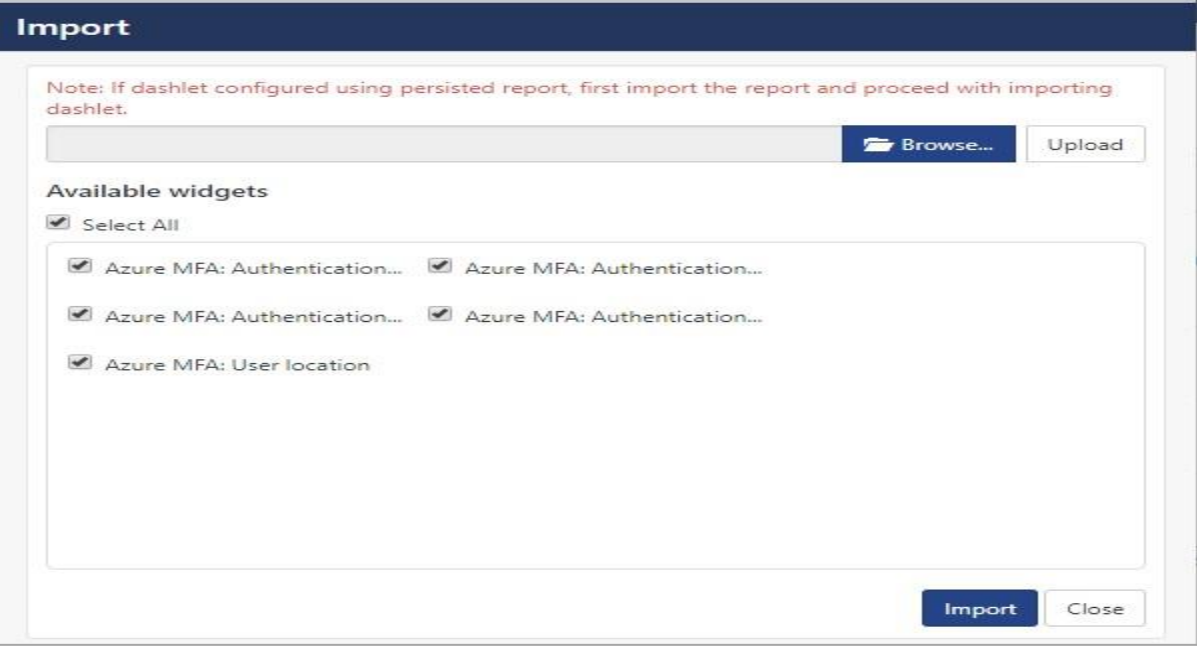

Figure 29

6. Import is now completed successfully.

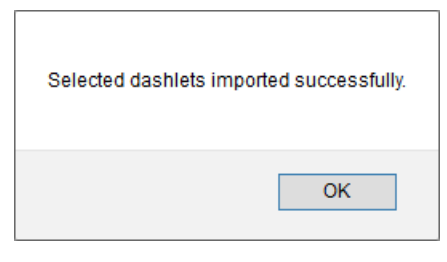

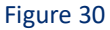

7. In My Dashboard page select  $\overline{\Phi}$  to add dashboard.

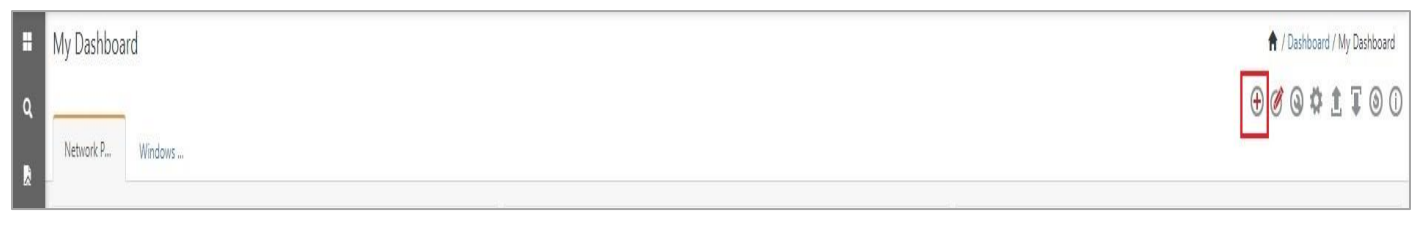

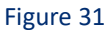

8. Choose appropriate name for **Title** and **Description**. Click **Save**.

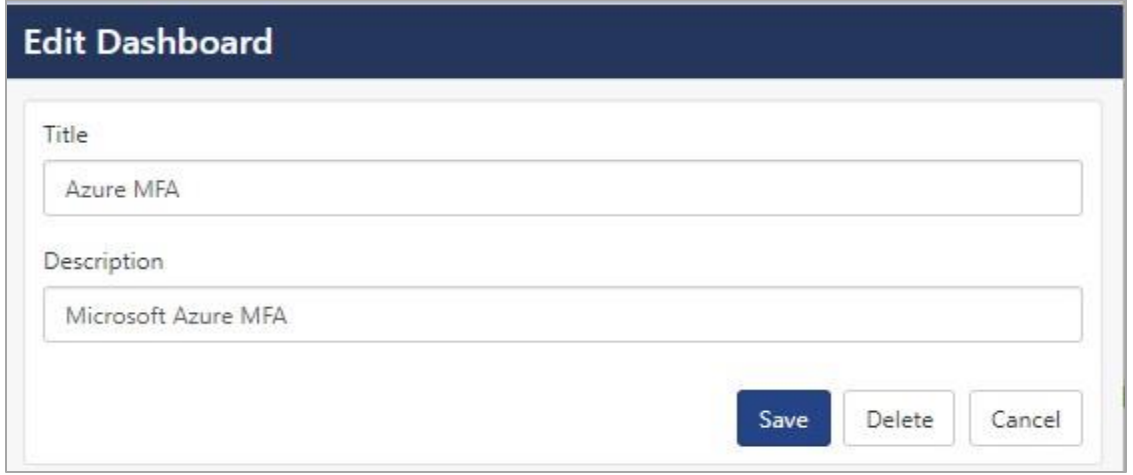

Figure 32

9. In My Dashboard page select <sup>o</sup> to add dashlets.

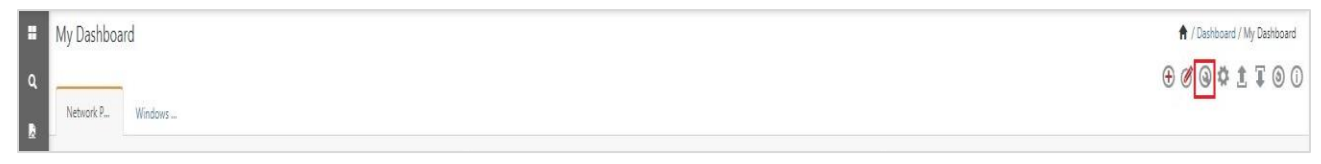

Figure 33

10. Select imported dashlets and click **Add**.

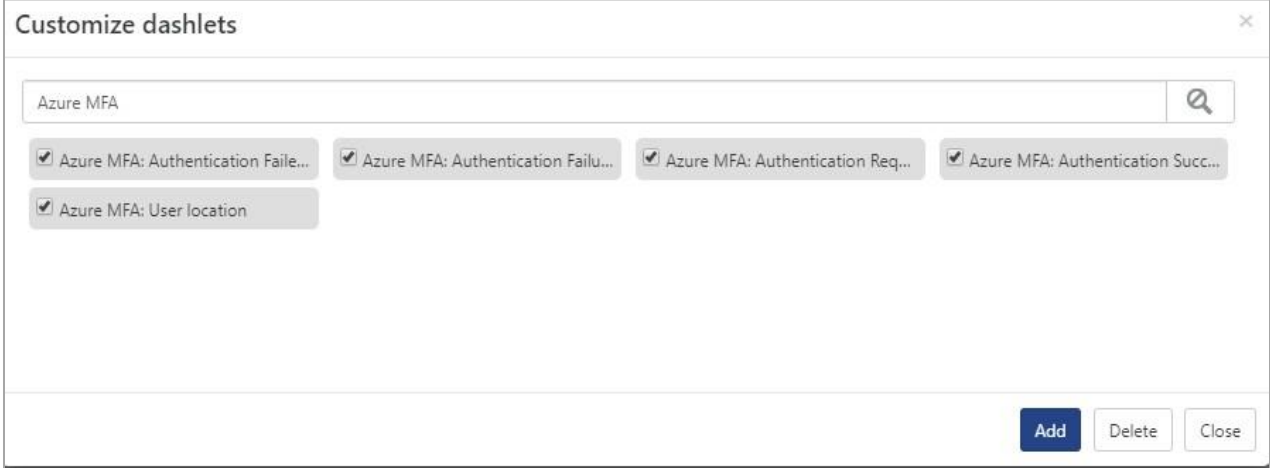

Figure 34

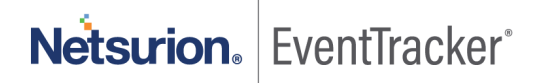

## <span id="page-19-0"></span>6. Verifying Azure MFA On-Premise knowledge pack in EventTracker

### <span id="page-19-1"></span>6.1 Category

- 1. Logon to **EventTracker**.
- 2. Click **Admin** dropdown, and then click **Category**.

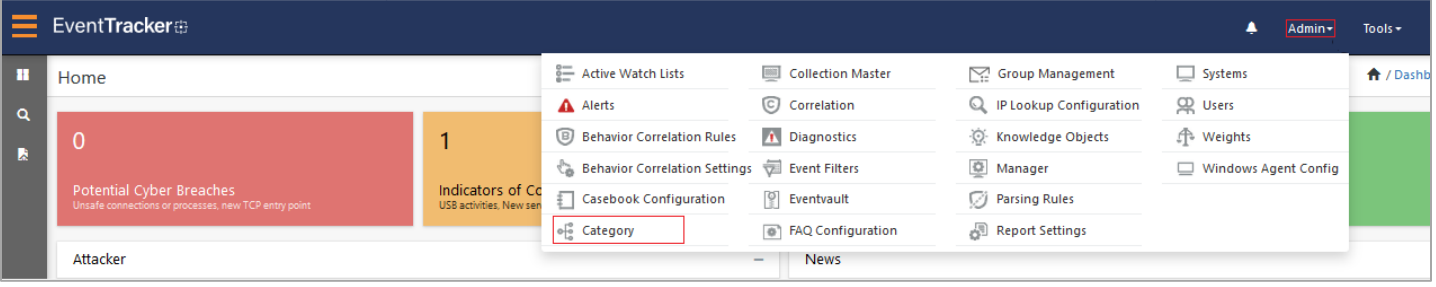

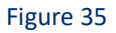

3. In **Category Tree** to view imported category, scroll down and expand **Azure MFA** group folder to view the imported category.

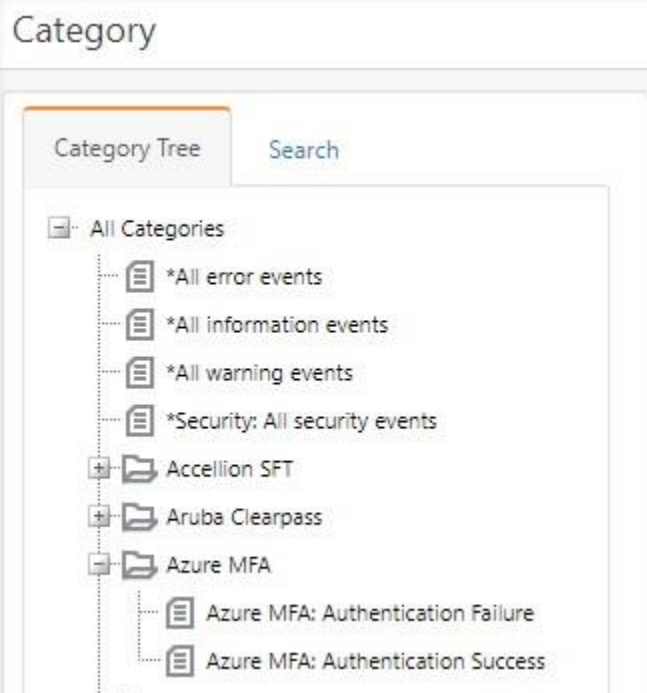

Figure 36

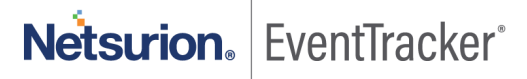

### <span id="page-20-0"></span>6.2 Alert

- 1. Logon to **EventTracker**.
- 2. Click the **Admin** menu, and then click **Alerts**.

|          | EventTracker <sup>3</sup>                                                        |                                             |                                                 |                              |                           | Admin-               | Tools -         |
|----------|----------------------------------------------------------------------------------|---------------------------------------------|-------------------------------------------------|------------------------------|---------------------------|----------------------|-----------------|
| п        | Home                                                                             |                                             | Active Watch Lists                              | Collection Master            | Group Management          | $\Box$ Systems       | <b>合</b> /Dasht |
| $\alpha$ |                                                                                  |                                             | A Alerts                                        | C Correlation                | Q IP Lookup Configuration | CR Users             |                 |
|          |                                                                                  |                                             | Behavior Correlation Rules                      | <b>A</b> Diagnostics         | Knowledge Objects         | <b>P</b> Weights     |                 |
| IJ       |                                                                                  |                                             | Behavior Correlation Settings The Event Filters |                              | <b>O</b> Manager          | Windows Agent Config |                 |
|          | Potential Cyber Breaches<br>Unsafe connections or processes, new TCP entry point | Indicators of Co<br>USB activities. New sen | <b>Casebook Configuration</b>                   | <b>Eventvault</b>            | <b>D</b> Parsing Rules    |                      |                 |
|          |                                                                                  |                                             | of Category                                     | <b>B</b> FAQ Configuration   | Report Settings           |                      |                 |
|          | Attacker                                                                         |                                             |                                                 | <b>News</b><br>$\frac{1}{2}$ |                           |                      |                 |

Figure 37

3. In the **Search** box, type '**Azure MFA**', and then click **Go**. Alert Management page will display the imported alert.

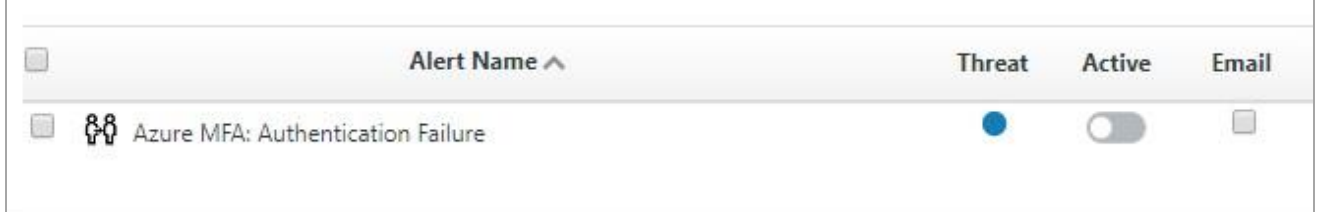

#### Figure 38

4. To activate the imported alert, toggle the **Active** switch.

EventTracker displays message box.

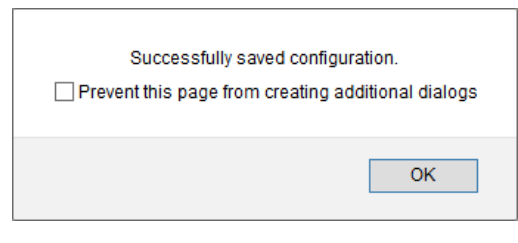

Figure 39

5. Click **OK**, and then click **Activate Now**.

**NOTE:** Specify appropriate **system** in **alert configuration** for better performance.

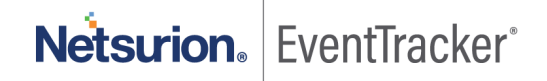

### <span id="page-21-0"></span>6.3 Token templates

1. In the **EventTracker** web interface, click the **Admin** dropdown, and then click **Parsing rules.**

|          | EventTracker                                                                     |                                             |                                                 |                                         |                             | Admin-                      | Tools - |
|----------|----------------------------------------------------------------------------------|---------------------------------------------|-------------------------------------------------|-----------------------------------------|-----------------------------|-----------------------------|---------|
| - 8      | Home                                                                             | Active Watch Lists                          | Collection Master                               | Group Management                        | $\Box$ Systems              | <b>合</b> / Dashb            |         |
| $\alpha$ |                                                                                  |                                             | A Alerts                                        | C Correlation                           | Q IP Lookup Configuration   | CR Users                    |         |
|          |                                                                                  |                                             | <b>B</b> Behavior Correlation Rules             | <b>1</b> Diagnostics                    | <b>O.</b> Knowledge Objects | <b>A</b> Weights            |         |
| И        |                                                                                  |                                             | Behavior Correlation Settings The Event Filters |                                         | C Manager                   | $\Box$ Windows Agent Config |         |
|          | Potential Cyber Breaches<br>Unsafe connections or processes, new TCP entry point | Indicators of Co<br>USB activities, New sen | Casebook Configuration                          | Eventvault                              | <b>D</b> Parsing Rules      |                             |         |
|          |                                                                                  |                                             | o <sup>o</sup> Category                         | <b>B</b> FAQ Configuration              | Report Settings             |                             |         |
|          | Attacker                                                                         |                                             |                                                 | <b>News</b><br>$\overline{\phantom{a}}$ |                             |                             |         |

Figure 40

2. On **Template** tab, click on the **Azure MFA** group folder to view the imported token values.

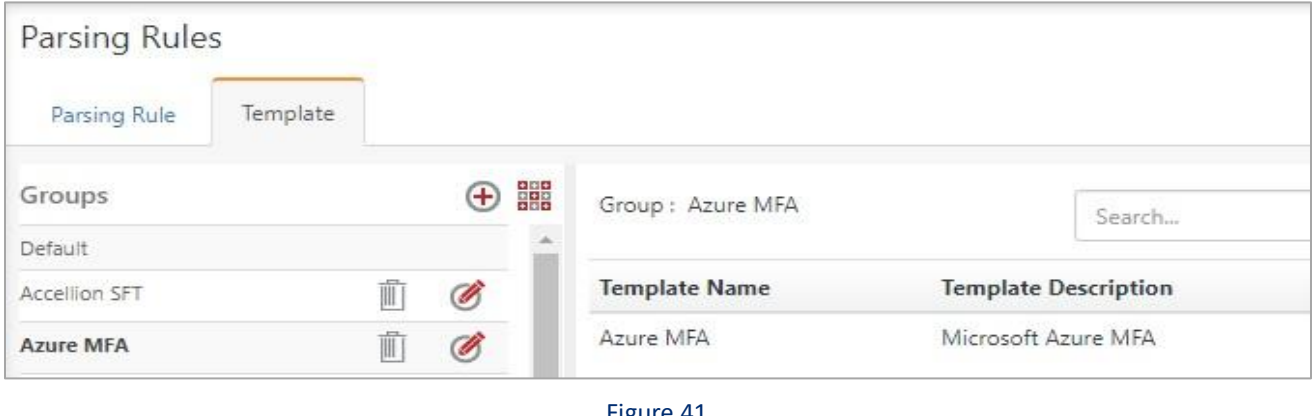

#### Figure 41

### <span id="page-21-1"></span>6.4 Knowledge Object

1. In the **EventTracker** web interface, click the **Admin** dropdown, and then select **Knowledge Objects.**

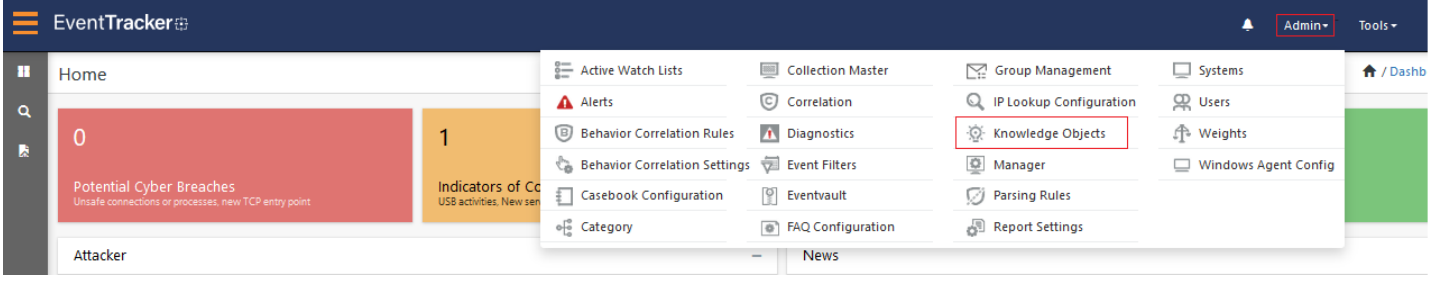

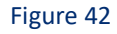

2. In the Knowledge Object tree, expand **Azure MFA** group folder to view the imported knowledge object.

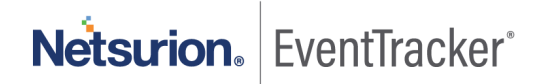

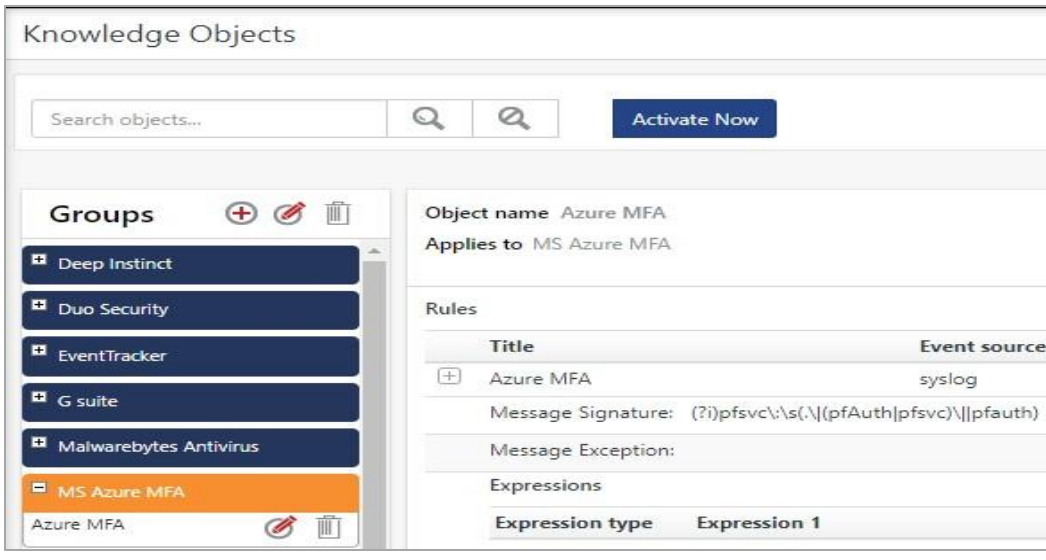

Figure 43

3. Click **Activate Now** to apply imported knowledge objects.

### <span id="page-22-0"></span>6.5 Report

1. In the **EventTracker** web interface, click the **Reports** menu, and then select **Report Configuration**.

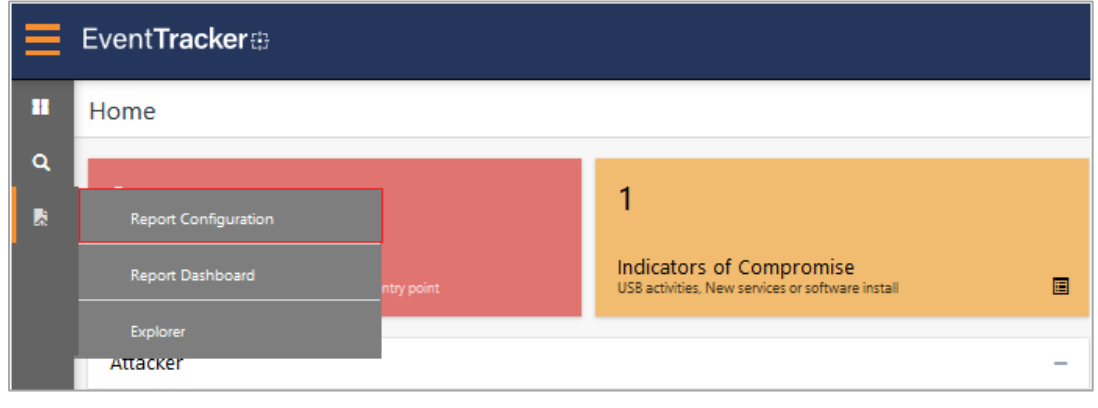

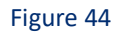

- 2. In **Reports Configuration** pane, select **Defined** option.
- 3. Click on the **Azure MFA** group folder to view the imported reports.

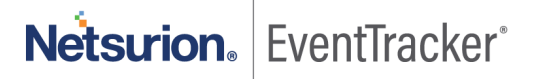

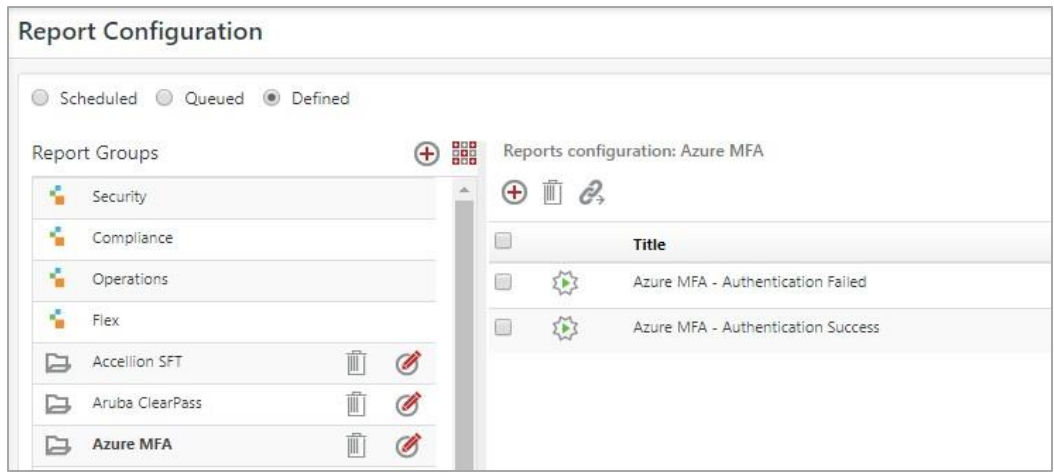

Figure 45

### <span id="page-23-0"></span>6.6 Dashboards

1. In the EventTracker web interface, Click **Home** and select "**My Dashboard**".

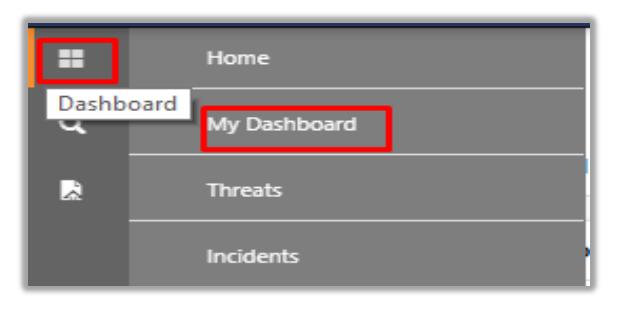

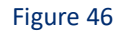

2. In the "**Azure MFA**" dashboard you should be now able to see something like this.

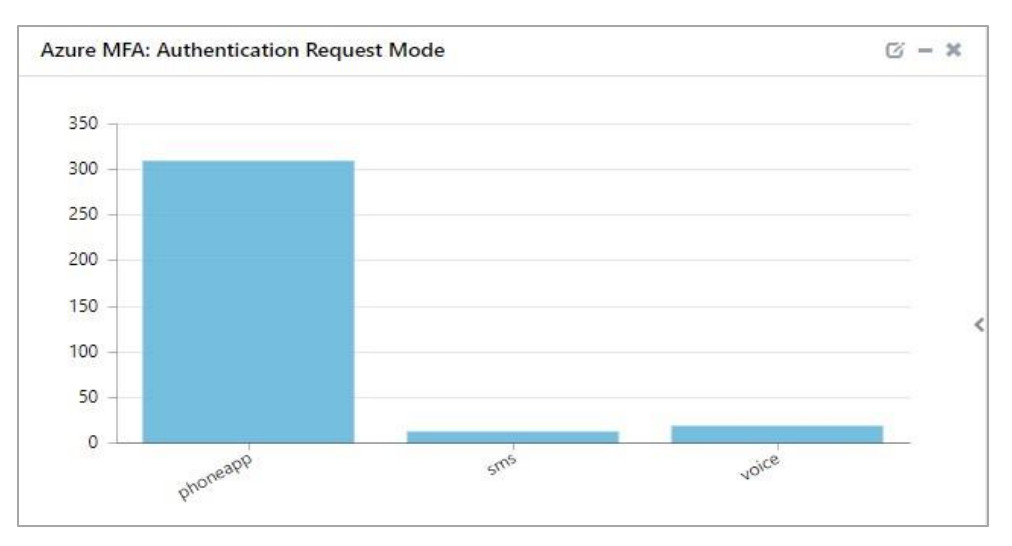

Figure 47

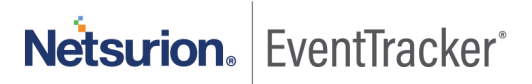